## **Como o Supervisor preenche e assina o Relatório de Atividades do Estagiário?**

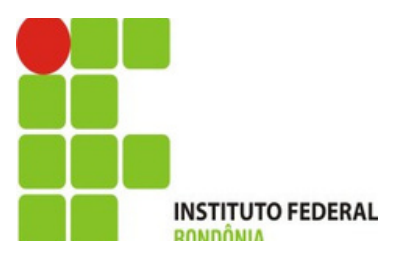

**O Supervisor receberá a notificação de Avaliação Semestral de Estagiário sob sua Supervisão em seu email.**

### **Clique para abrir o email, conforme seta.**

### Caixa de entrada [SUAP] Notificação de Avaliação Semestral de Estagiário sob sua Supervisão

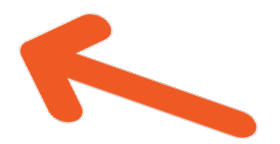

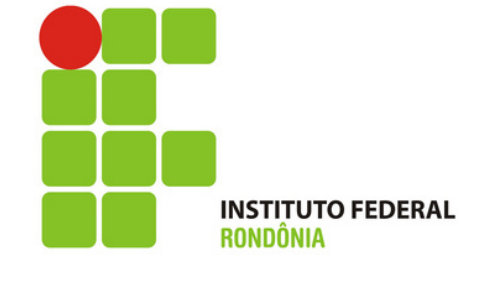

Aviso de Avaliação Semestral de Estagiário sob sua Supervisão Prezado(a) supervisor(a), solicitamos que cadastre em nosso sistema o Relatório de Atividades de estágio de Samhara Lethycia Ribeiro Meireles (2019104004036-3). Esta notificação se refere ao 1º período semestral, e este relatório pode ser enviado a partir do dia 15/10/2022. Para AVALIAR O ESTÁGIO, clique [AQUI](https://suap.ifro.edu.br/estagios/avaliar_pratica_profissional_supervisor/?matricula=2019104004036-3&codigo_verificador=54d022&email_supervisor=andriafrancischini@gmail.com). Em caso de dúvida no momento da avaliação acesse o TUTORIAL clicando [AQUI.](https://portal.ifro.edu.br/images/Pro-reitorias/Proex/aprendizagem/documentos_28_02_/MANUAL_DO_SUPERVISOR.pdf)

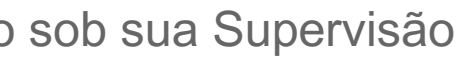

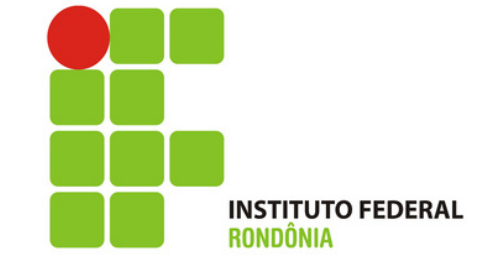

**Na notificação de email, o Supervisor visualiza a data que relatório pode ser avaliado.**

**Clique em avaliar conforme indicação da SETA.**

**Se já tiver uma senha, só entrar com o seu usuário e senha e clicar em Acessar.**

**Se você ainda não tem uma senha ou se esqueceu, clique em " Esqueceu ou deseja alterar sua senha"?**

# **A Login IFRO**

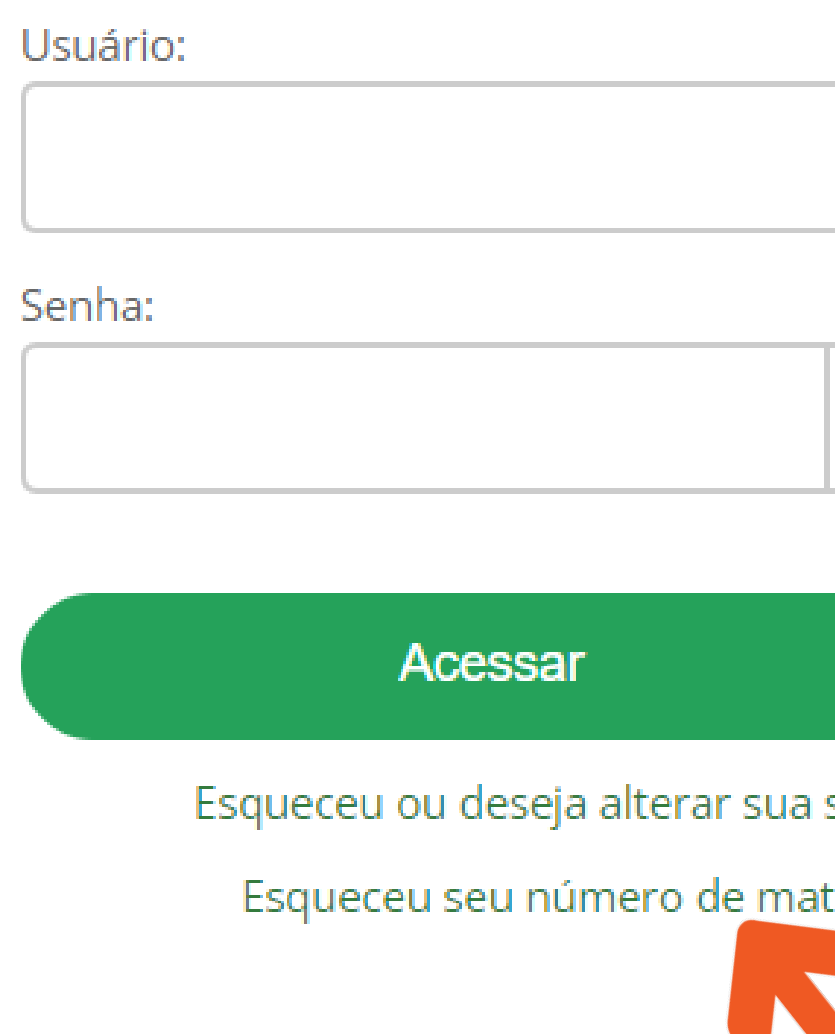

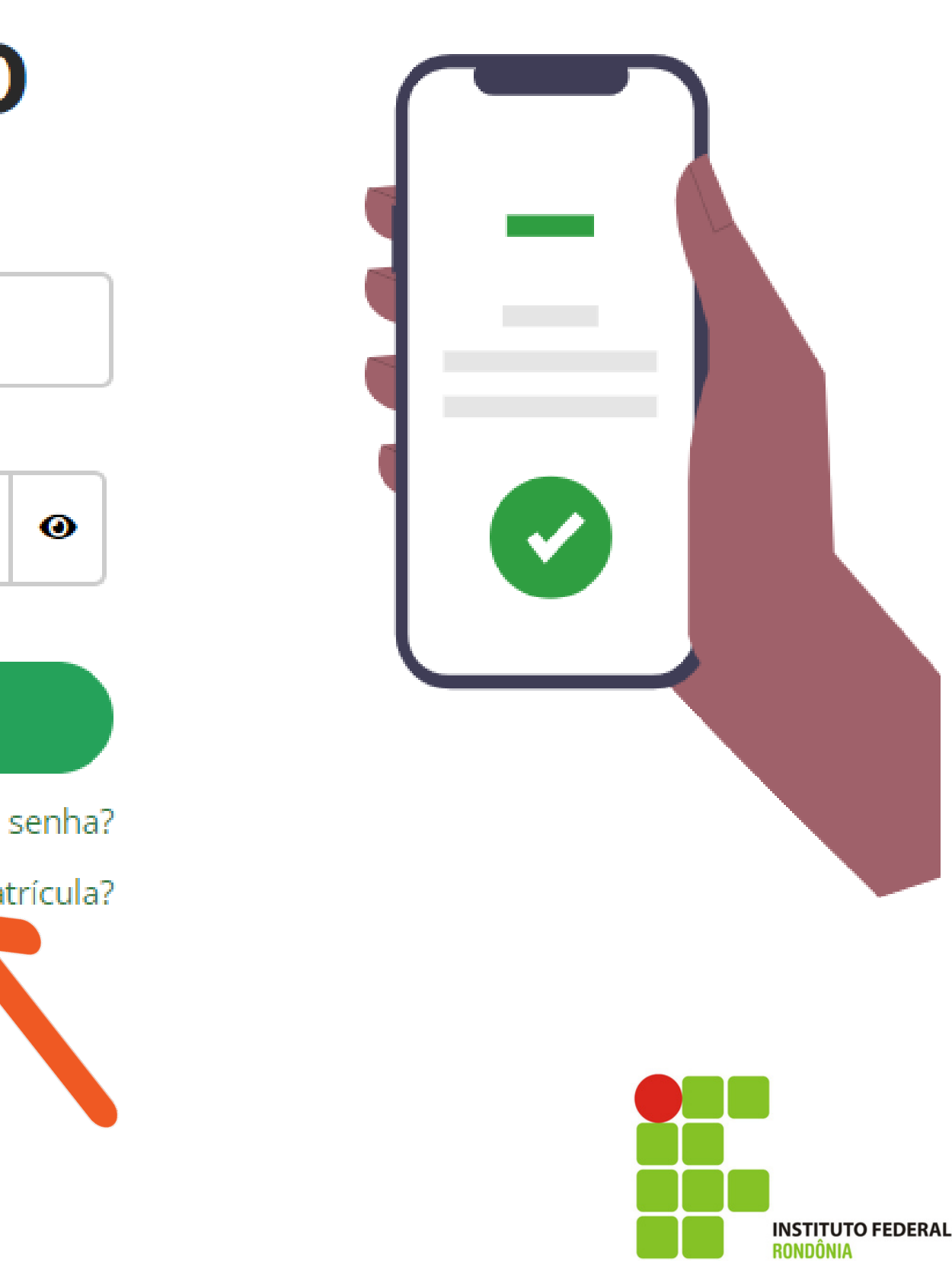

**Apenas para quem não tem a senha ainda.**

**Coloque o seu CPF nos dois locais indicados e depois clique em ENVIAR.**

**Vá para o seu e-mail para ver a notificação**

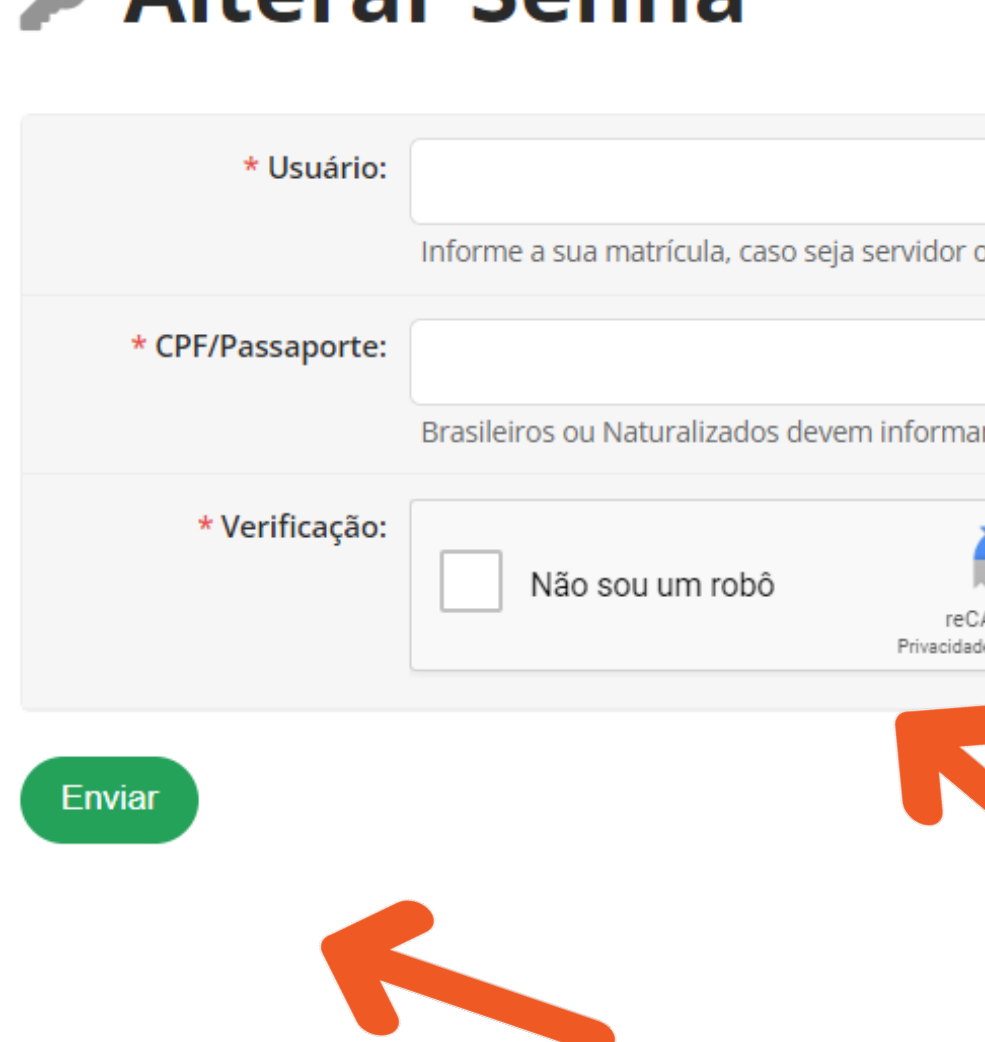

**Alterar Sepha** 

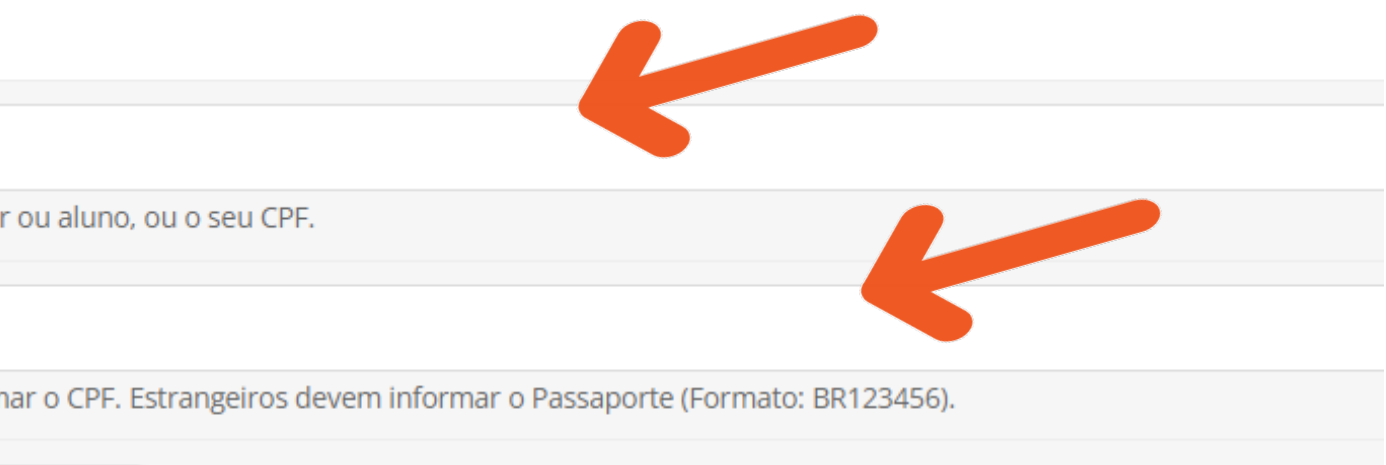

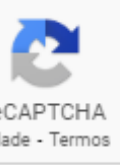

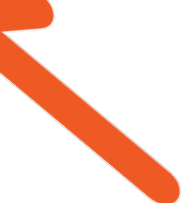

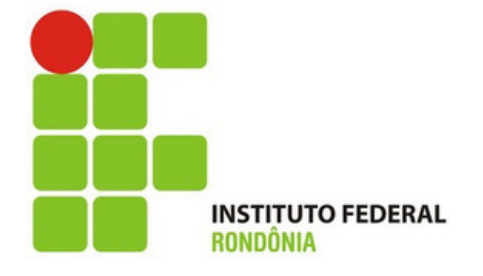

### **Apenas para quem não tem a senha ainda.**

**Você receberá uma notificação em seu E-MAIL. Clique na notificação para realização a mudança de senha**

Solicitação de Mudança de Senha

Prezado usuário,

Para realizar a mudança de senha referente às suas credenciais da rede, por favor, acesse o endereço abaixo:

https://suap.ifro.edu.br/comum/trocar\_senha/48615030278/c0ad1118aa010b20ba9deebc7c2b39 d1b054f79777a99a65fba4e043c553a799d1d8aee531a9b98e8da46af442e0e1f4404620de46c29d2df787a56e a74e8cb9/

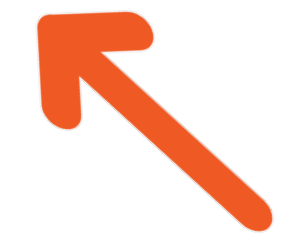

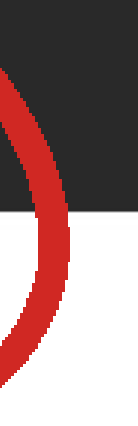

Atenciosamente.

suap.ifro.edu.br

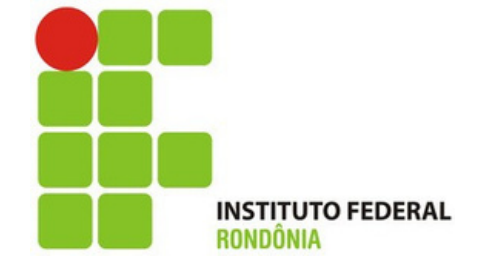

**Apenas para quem não tem a senha ainda.**

**Escolha uma senha que obedeça as regras do sistema. Esse é somente um exemplo, escolha uma senha forte, você utilizará essa senha durante todo o processo de estágio.**

Enviar

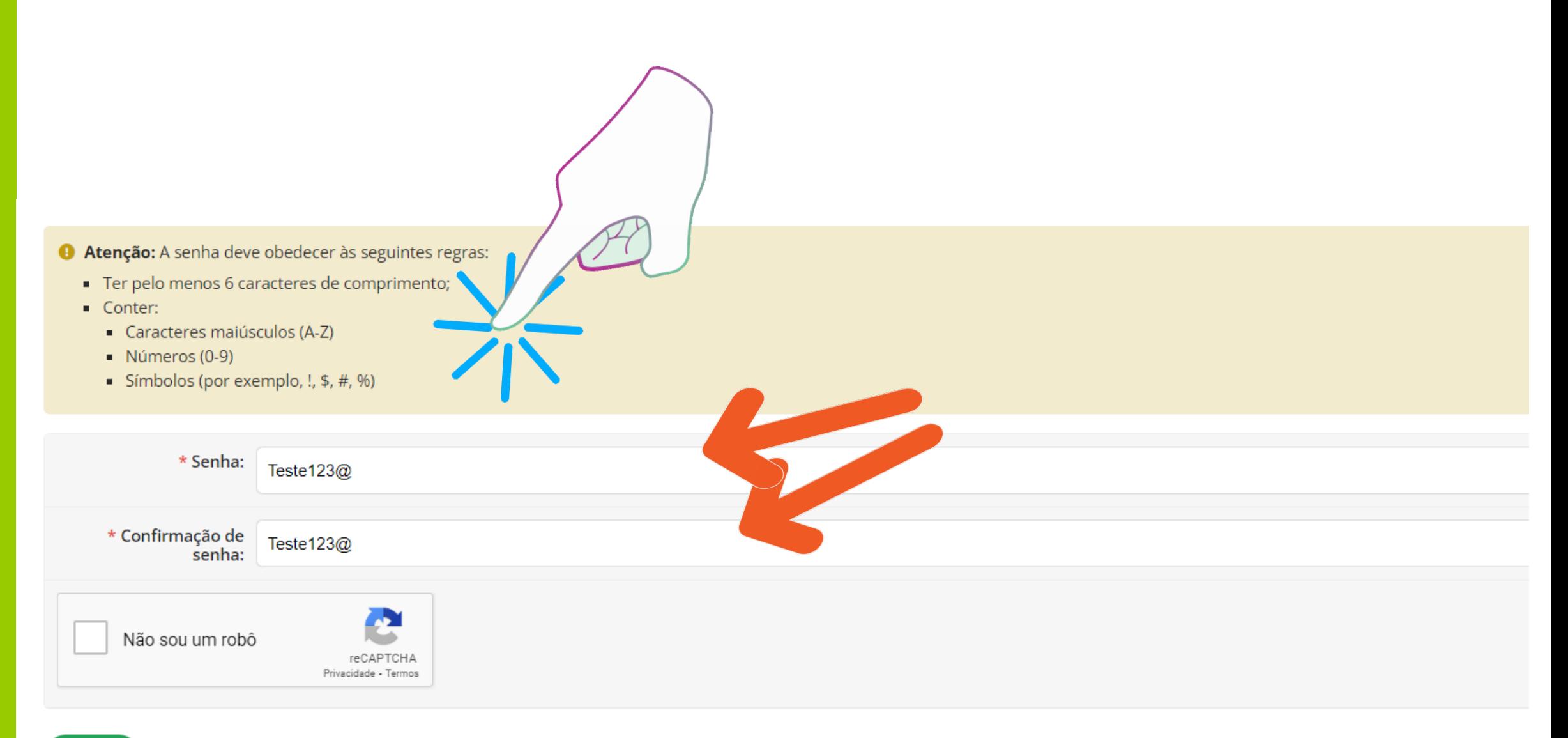

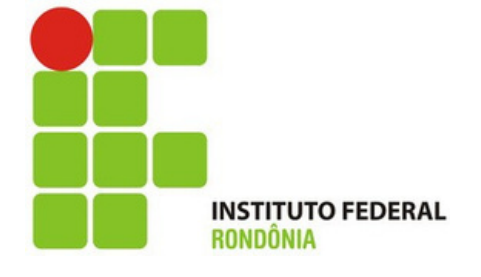

**Apenas para quem não tem a senha ainda.**

**Aparecerá essa tela indicando que a senha foi alterada. Para logar, coloque o seu CPF no campo usuário e a senha que acabou de escolher.**

## **A** Login IFRO

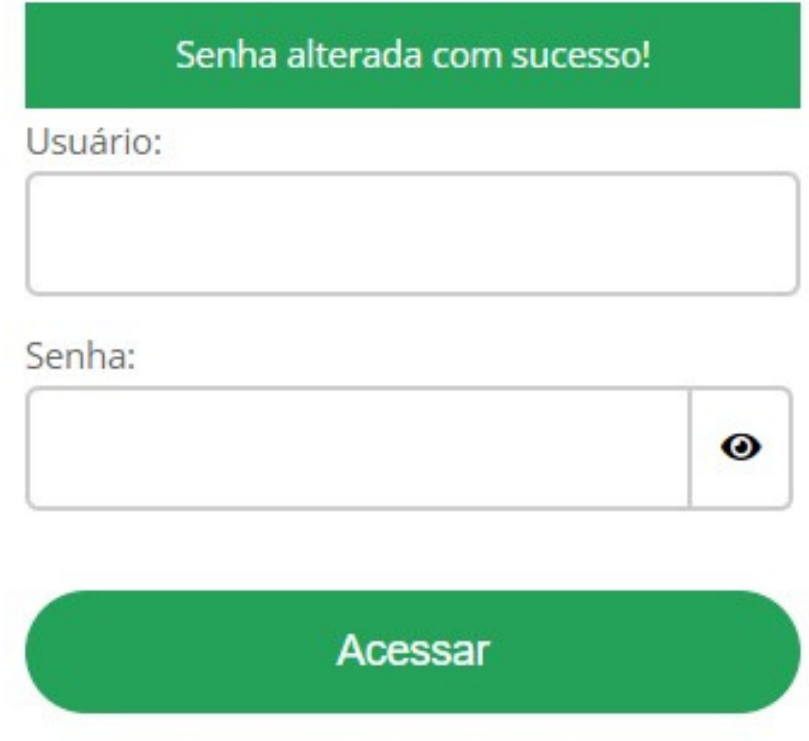

Esqueceu ou deseja alterar sua senha?

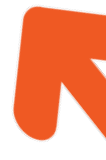

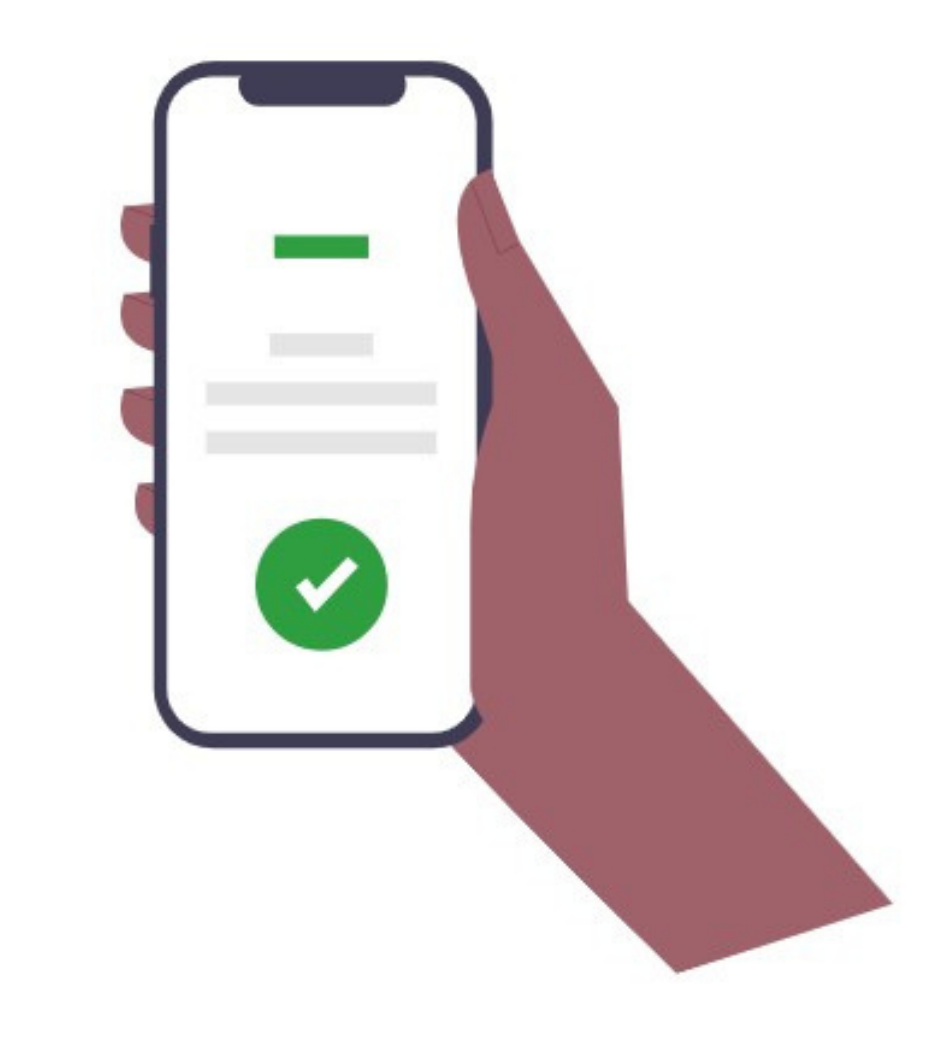

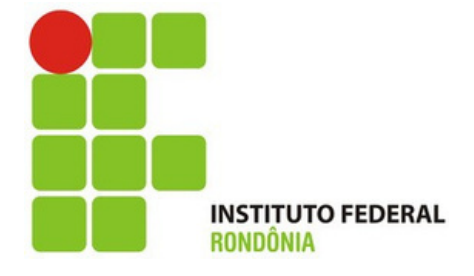

**Volte na notificação do seu e-mail e clique em AVALIAR O ESTÁGIO, conforme seta.**

**Semestralmente o estágio será avaliado, se o período for menor que 6 meses, haverá somente uma avaliação do período.**

Aviso de Avaliação Semestral de Estagiário sob sua Supervisão Prezado(a) supervisor(a), solicitamos que cadastre em nosso sistema o Relatório de Atividades de estágio de Samhara Lethycia Ribeiro Meireles (2019104004036-3). Esta notificação se refere ao 1º período semestral, e este relatório pode ser enviado a partir do dia 15/10/2022. Para AVALIAR O ESTÁGIO, clique [AQUI.](https://suap.ifro.edu.br/estagios/avaliar_pratica_profissional_supervisor/?matricula=2019104004036-3&codigo_verificador=54d022&email_supervisor=andriafrancischini@gmail.com) Em caso de dúvida no momento da avaliação acesse o TUTORIAL clicando [AQUI.](https://portal.ifro.edu.br/images/Pro-reitorias/Proex/aprendizagem/documentos_28_02_/MANUAL_DO_SUPERVISOR.pdf)

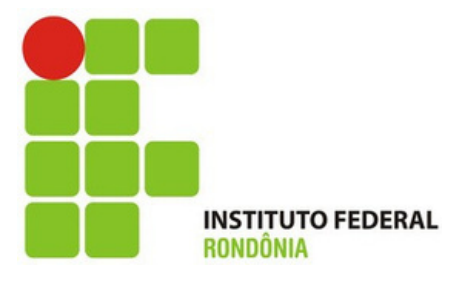

**Toda vez que aparecer essa tela, o usuário precisar colocar o CPF no campo usuário e a senha.**

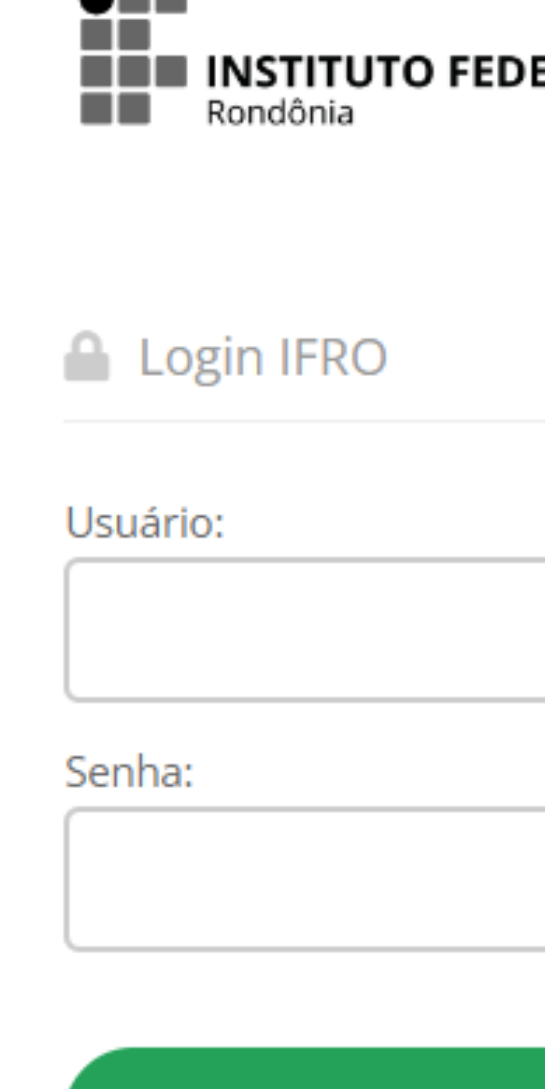

 $\bullet$  = =

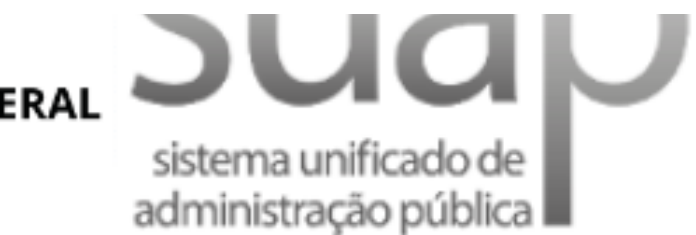

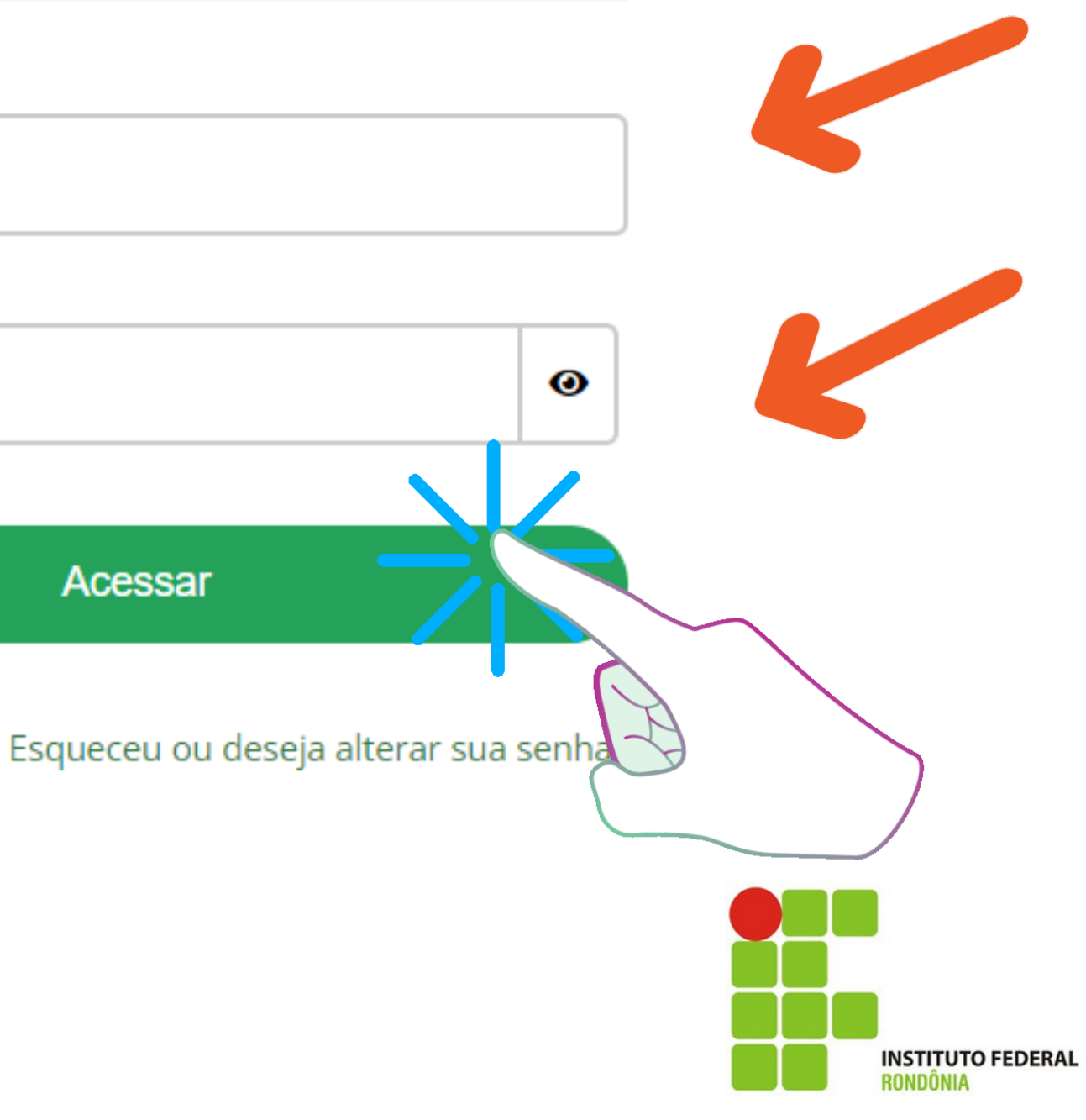

**O Supervisor visualizará essa tela quando entrar com usuário e senha.**

**Na aba Relatório de Atividades Supervisor basta clicar em Registrar Relatório (botão verde)**

**Na tela o usuário visualiza ainda o período da avaliação**

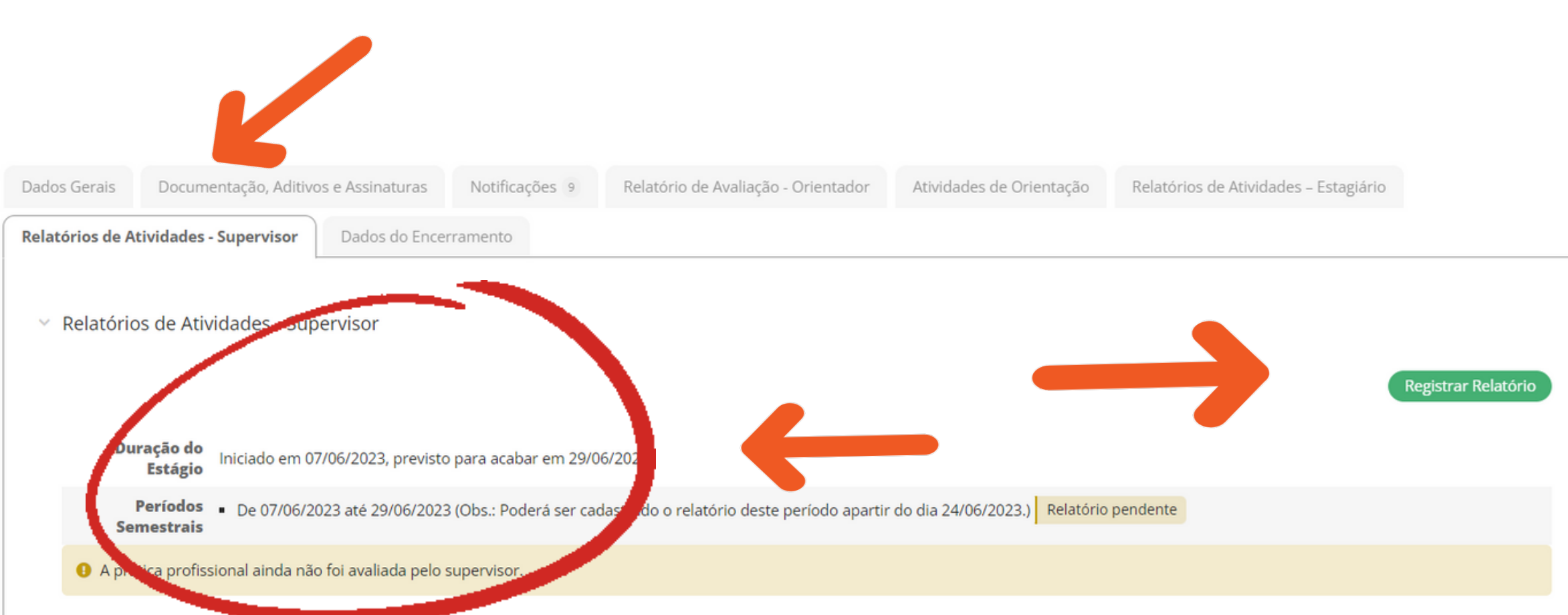

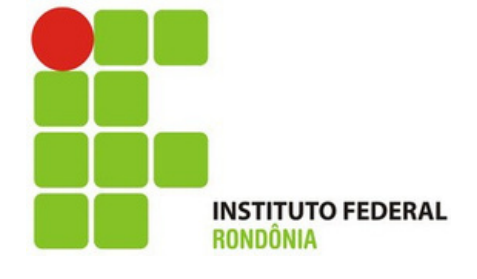

**Nessa tela o Supervisor avalia o o estagiário.**

**O período sempre virá preenchido pelo sistema, conforme seta.**

**Nas atividades previstas, virão todas as atividades que o plano de atividades já traz preenchidas, basta dizer se foi ou não realizadas.**

### Submeter Relatório Semestral do Ali

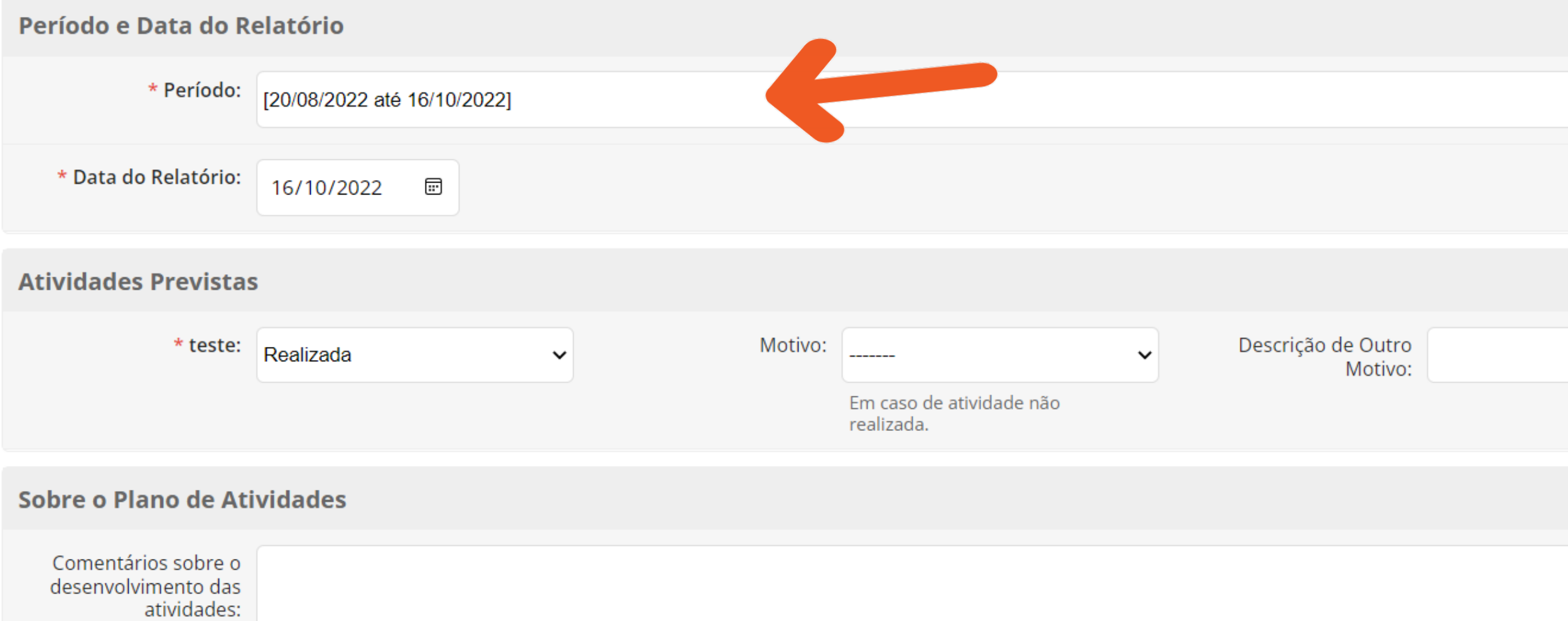

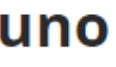

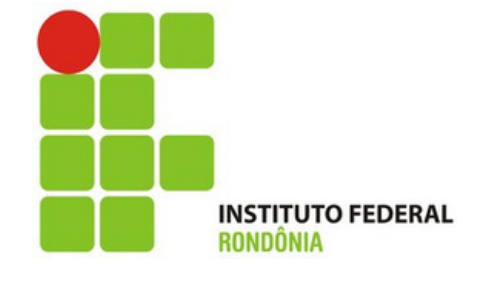

**Ainda no relatório de Avaliação, o supervisor deve preencher com o máximo de detalhes.**

**No campo Relação Teoria/Prática: Preencha com informações que tenha relação com o que foi desenvolvido ao longo do estágio.**

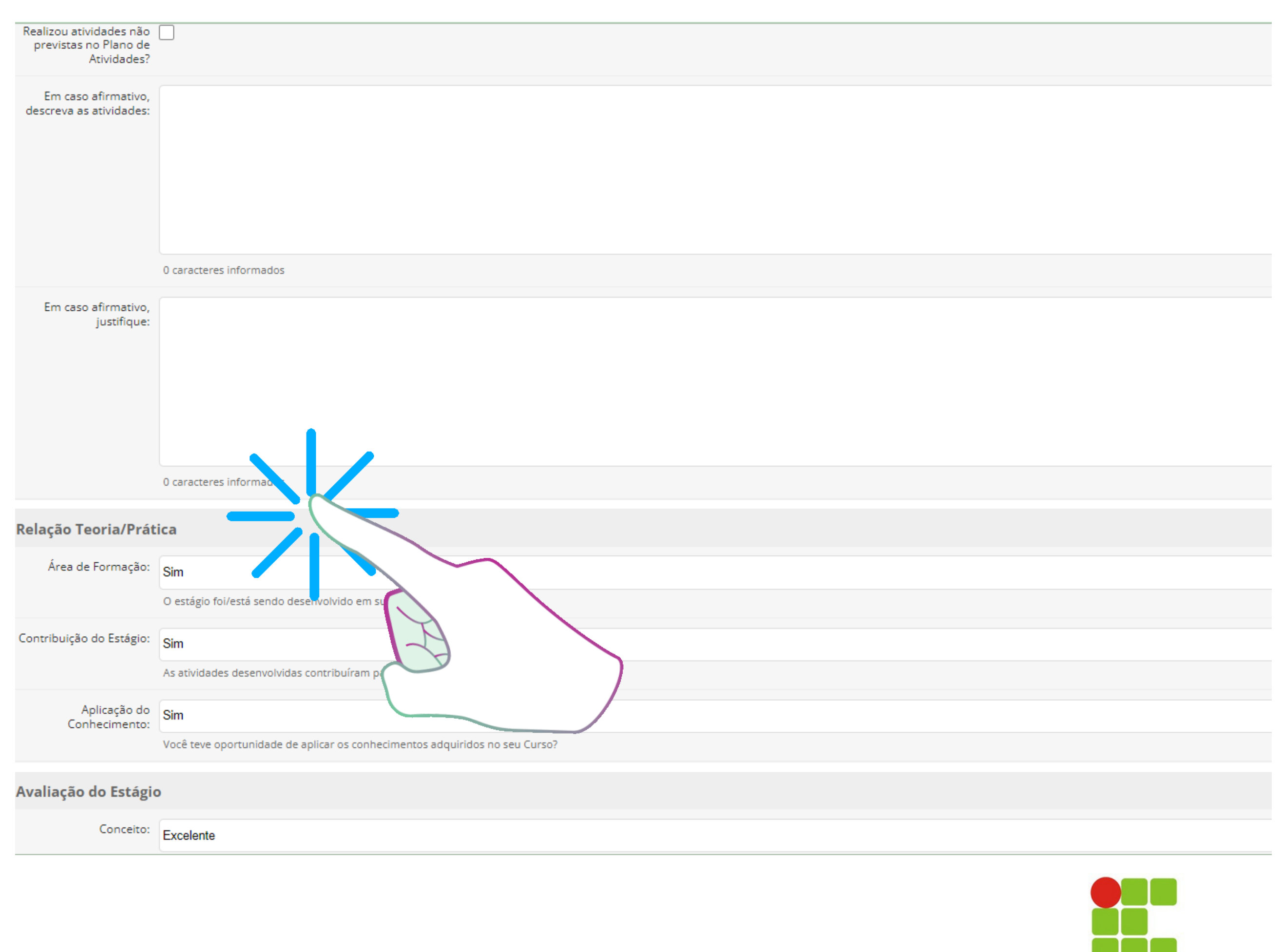

**INSTITUTO FEDERAL** 

**Ainda no relatório de Avaliação, o supervisor pode comentar ou sugerir algo sobre o estágio.**

**Depois, basta salvar no botão verde.**

**O sistema irá encaminhar para uma nova tela já com o relatório preenchido para ser assinado.**

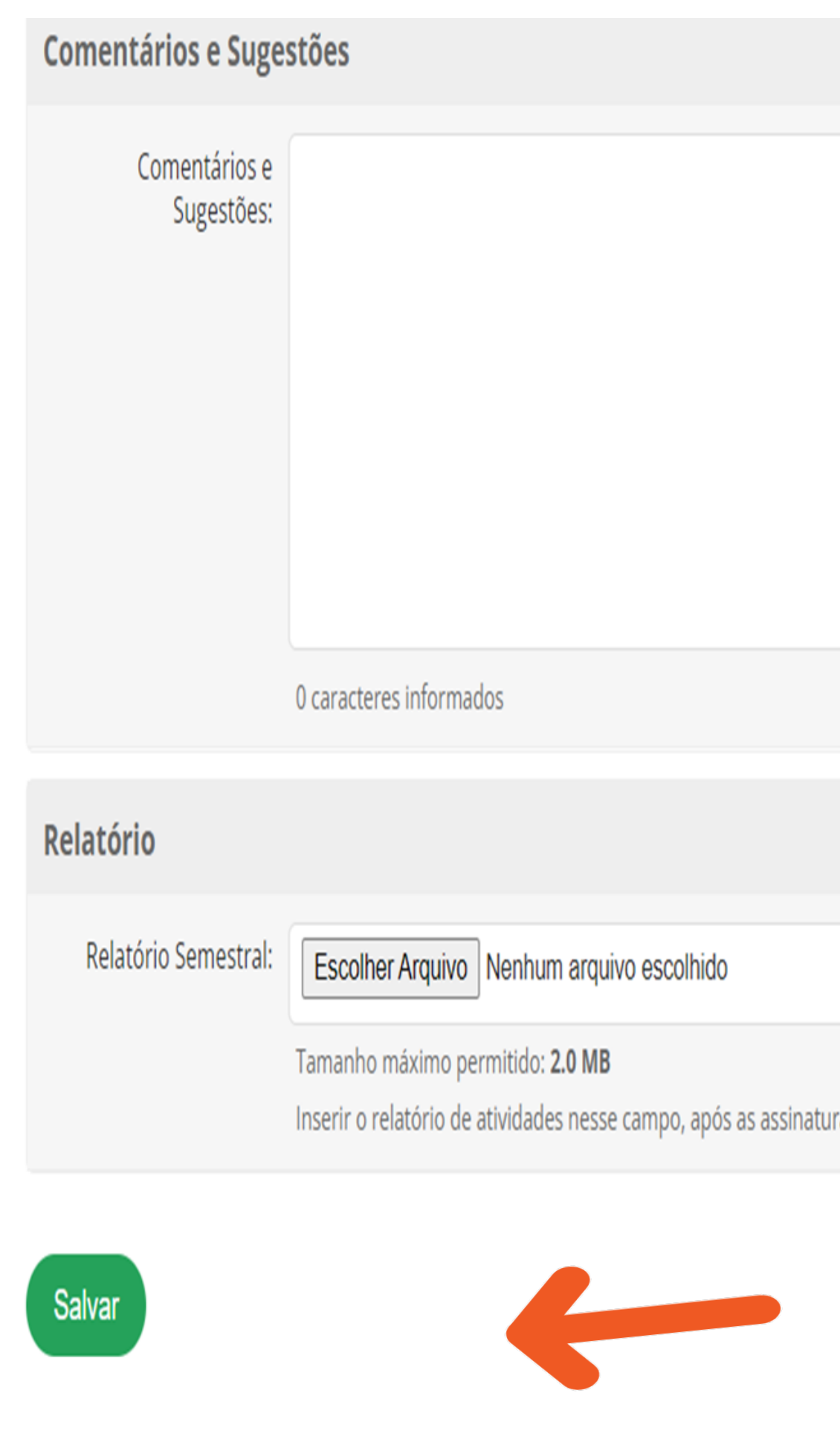

as do supervisor, orientador e aluno.

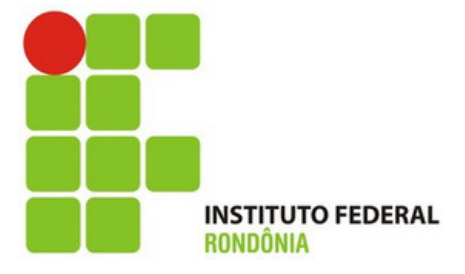

**Depois que o relatório de avaliação é salvo, o sistema te encaminha para essa aba Relatório de Avaliação - Supervisor e você já pode assinar.**

**Basta clicar em Assinar no botão verde.**

**Na aba Documentação, Aditivos e Assinaturas também é possível assinar e visualizar todos os documentos.**

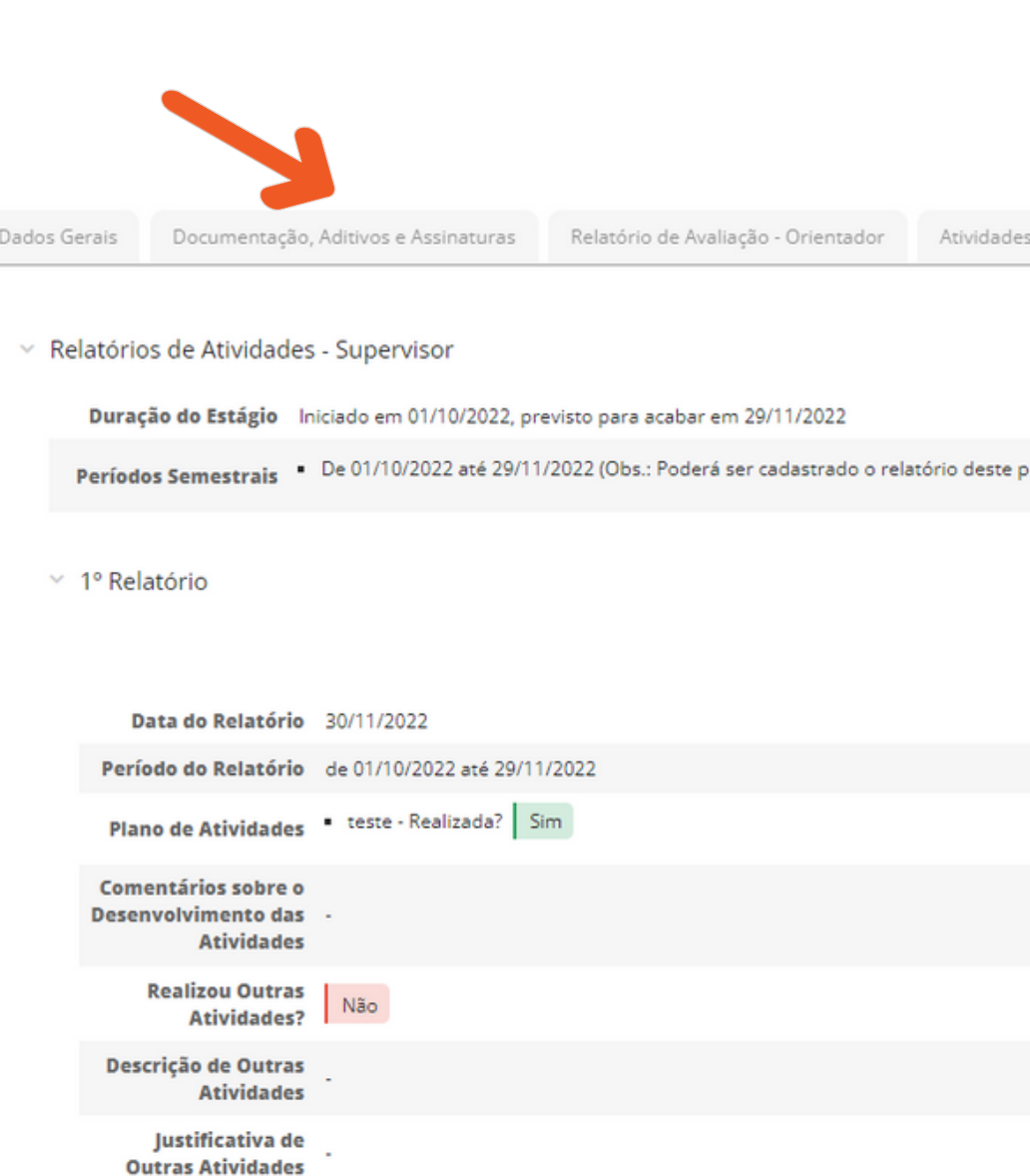

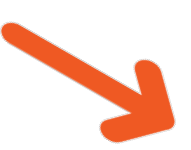

de Orientação

Relatórios de Atividades - Estagiário

Relatórios de Atividades - Supervisor

Dados do Encerramento

eríodo apartir do dia 24/11/2022.) Relatório cadastrado

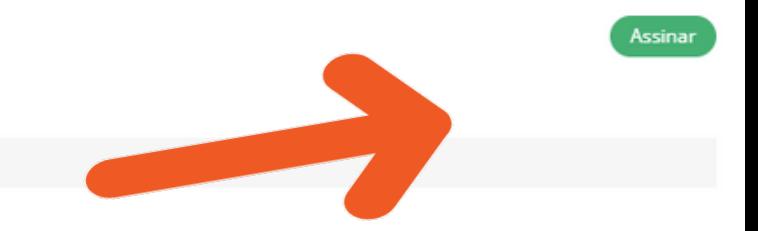

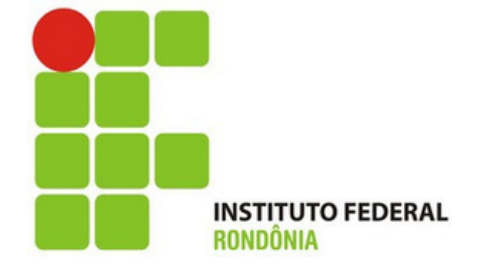

**Antes de assinar, muita atenção na hora de definir o PAPEL, ou seja, você precisa escolher como quer assinar.**

**Aqui você assina como Supervisor, então escolha esse papel.**

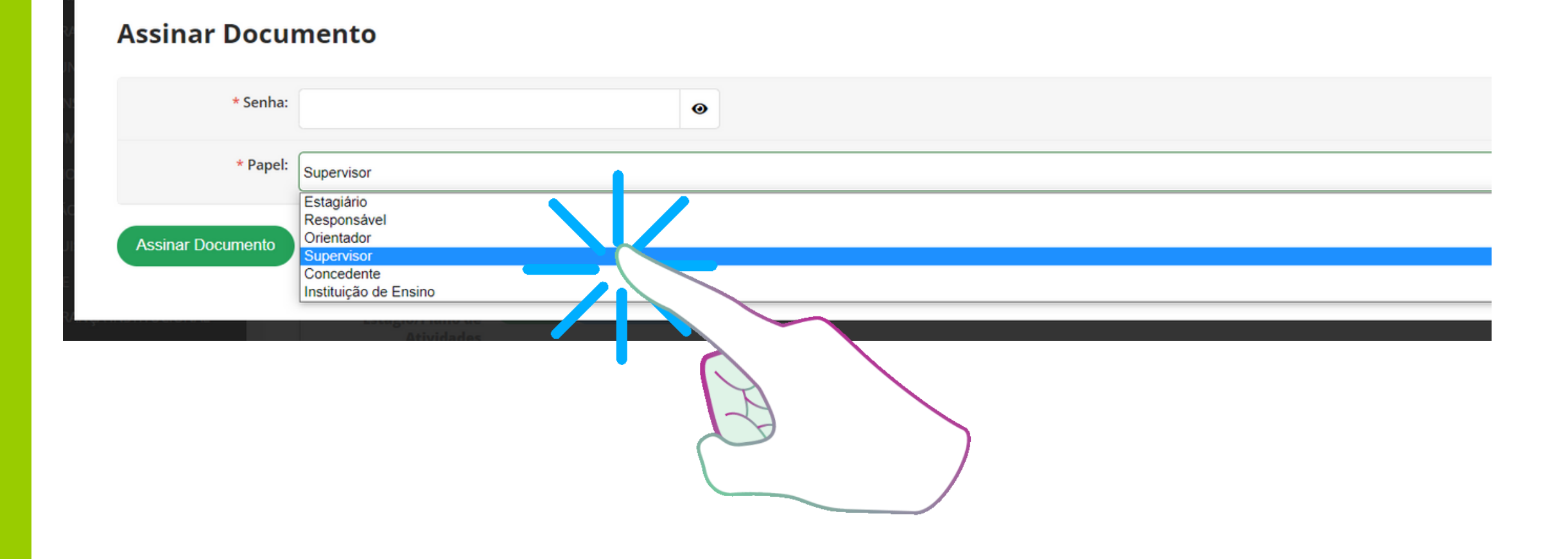

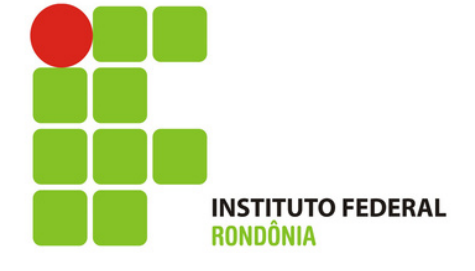

**Para assinar o Relatório de Avaliação, coloque a sua senha, defina o PAPEL de Supervisor e clique no botão verde.**

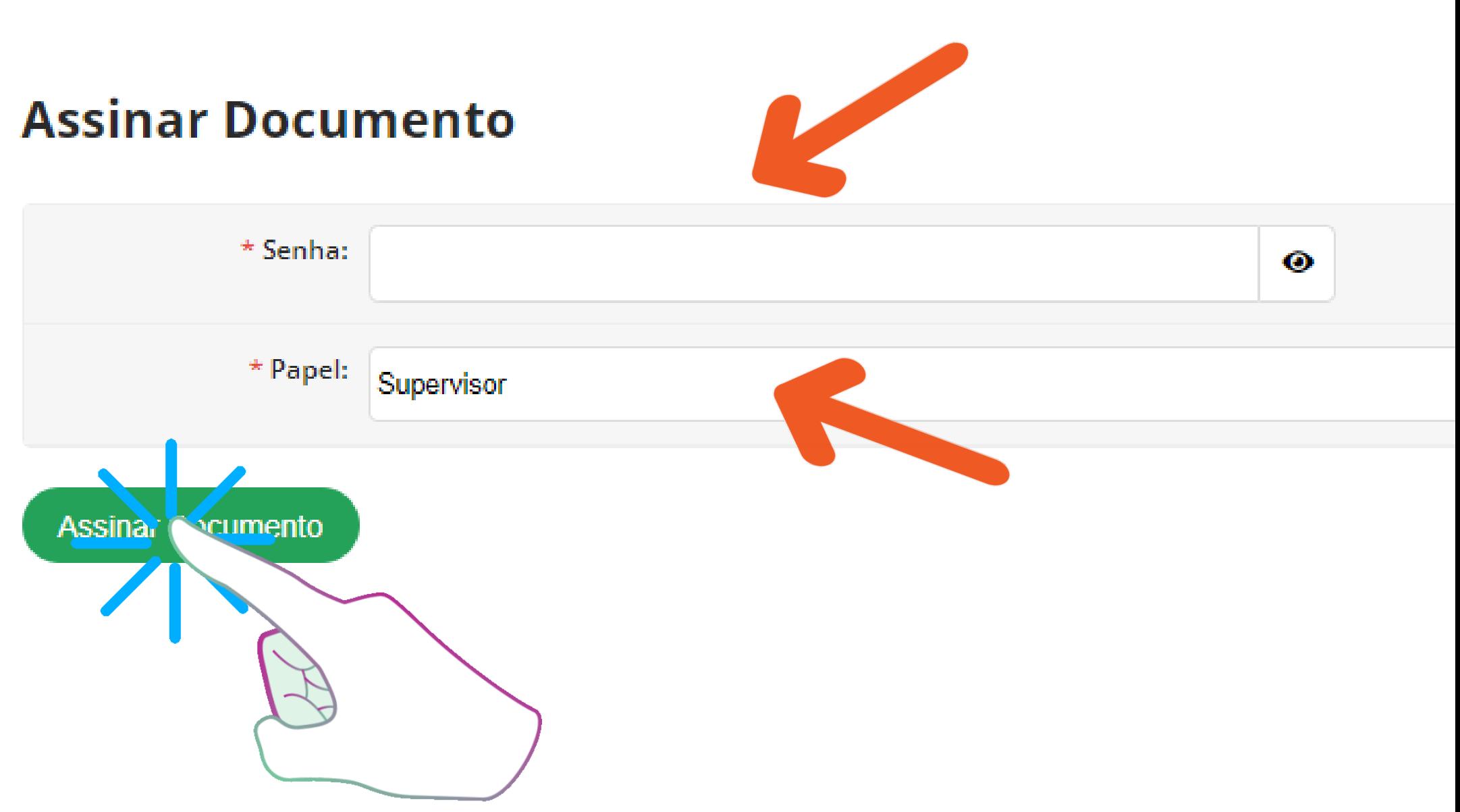

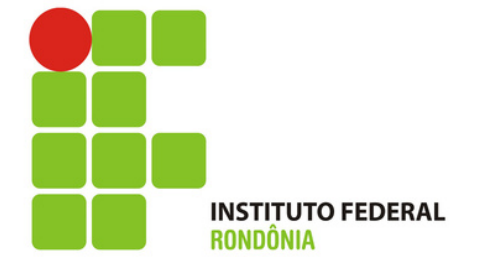

**Assim que o Supervisor assina, o sistema direciona para essa página. Nela, é possível ver na aba Documentação, Aditivos e Assinaturas, todos os documentos que já foram assinados, inclusive o Relatório de Atividades-Supervisor que acabou de assinar conforme seta.**

**O botão azul indica que o documento já está assinado. Para gerar, basta clicar nele e poderá visualizar o relatório.**

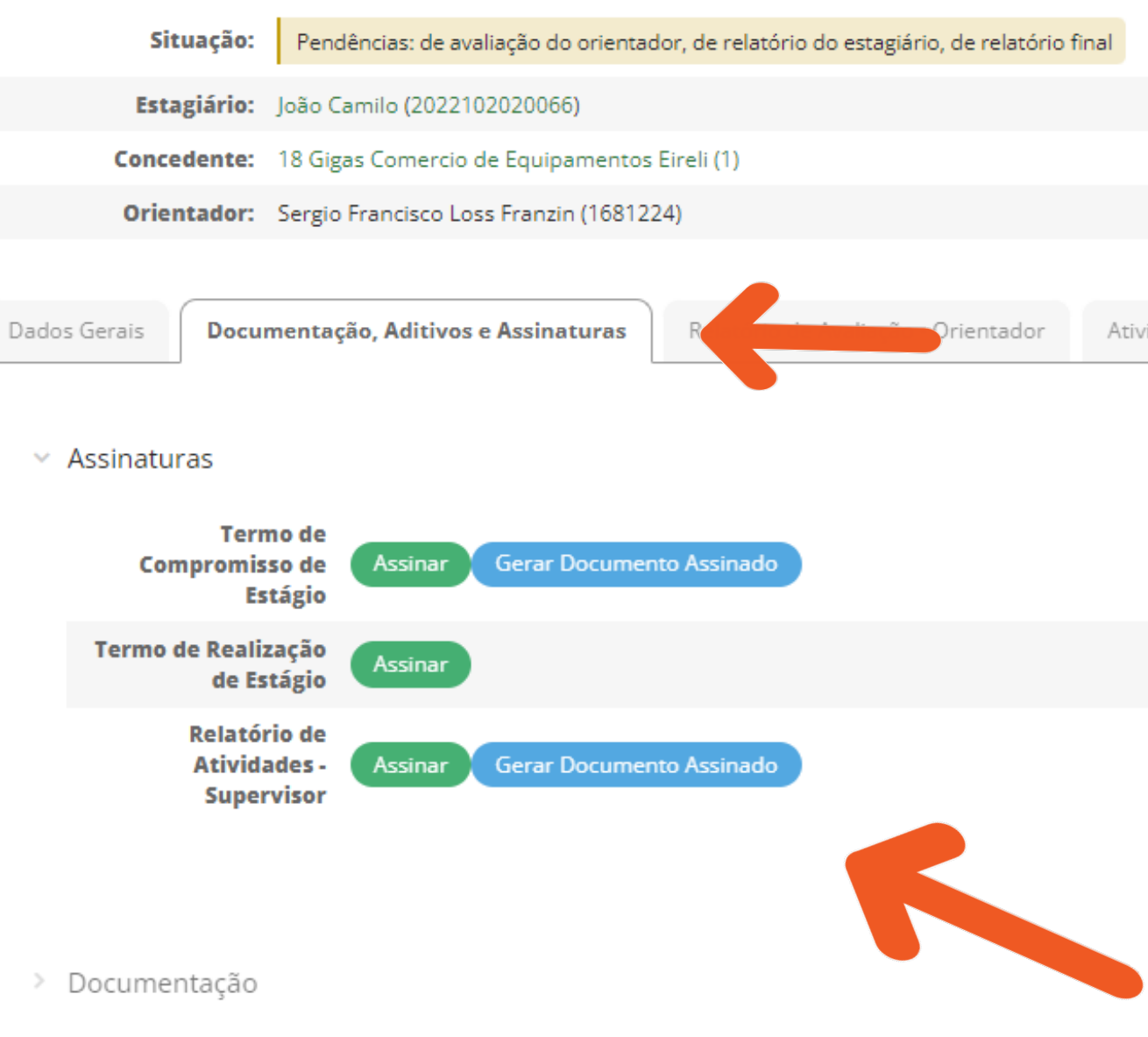

Atividades de Orientação

Relatórios de Atividades - Estagiário

Relatórios de Atividades - Supervisor

Dados do

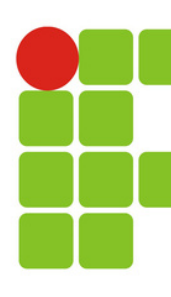

**Na aba Relatório de Atividades-Supervisor, você tem a possibilidade de vizualizar todas as informações e pode ainda editar, caso precise, excluir relatório, caso precise substituir por algum motivo e gerar o relatório.**

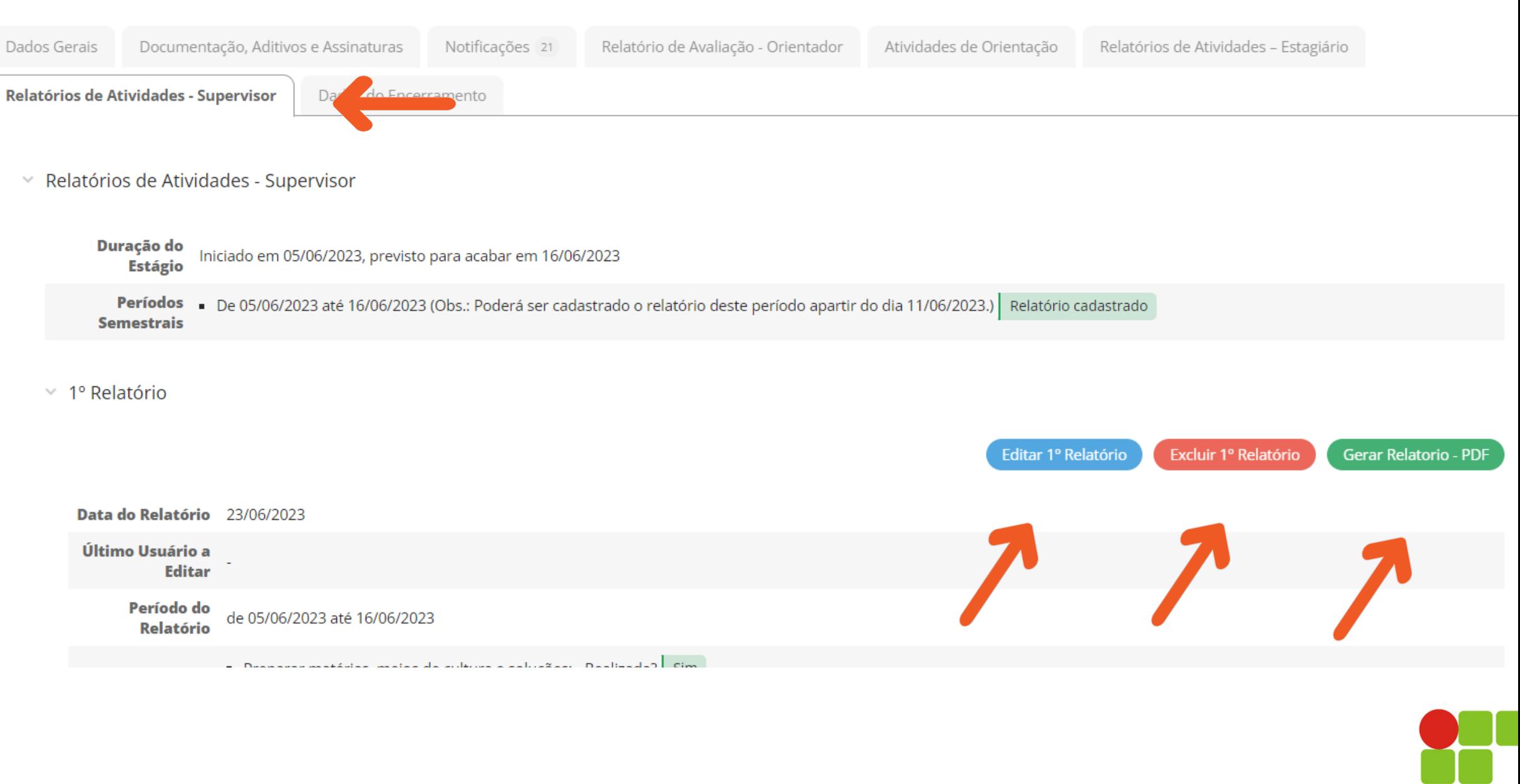

### *Pronto!*

### *Agora só aguardar um novo link do SUAP/IFRO em seu email.*

*Junto com a notificação de e-mail você receberá instruções de como preencher e assinar o restante dos documentos.*

### *Ândrea Francischini Leal*

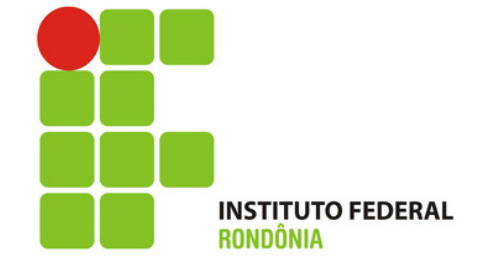

*Responsável pela elaboração dos Tutoriais Coordenação de Integração Ensino Sociedade – CIES Pró-Reitoria de Extensão E-mail: cies@ifro.edu.br*